Martedì 04 Marzo 2014 15:52 -

## **Panini caldi**

Dalla cucina al computer… con **Inkscape** possiamo realizzare la simpatica e appetitosa illustrazione di un hamburger. Lo costruiremo a strati, come un vero panino.

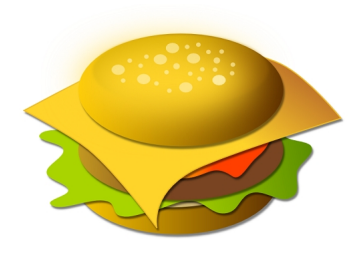

Iniziamo con **Crea ellissi** a preparare un primo ovale per il pane usando le sfumature sul marrone. Ricordiamo che le sfumature si impostano sempre nel pannello **Riempimento e contorni** . Poi aggiungiamo l'ombra con **Filtri/ Ombre e aloni/Proietta ombra** .

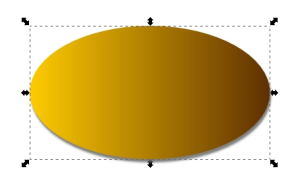

Creiamo un altro ovale crema e quindi con **Disegna tracciati** creiamo la foglia di insalata verde sfumata a cui attribuiamo un'ombra.

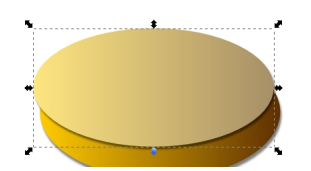

## **Un hamburger con Inkscape**

Scritto da Cristina Bruno Martedì 04 Marzo 2014 15:52 -

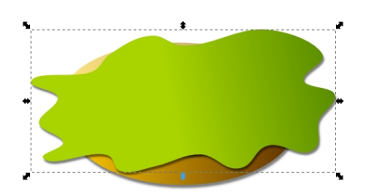

Continuiamo con l'ovale sfumato marrone della carne, sempre con la relativa ombra.

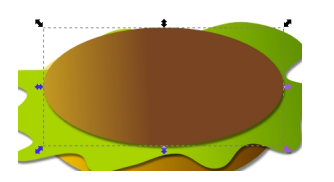

Passiamo quindi alla salsa rossa con Disegna tracciati.

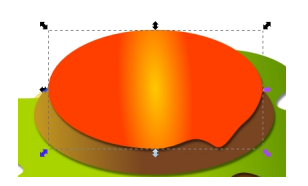

con il formaggio sui toni del giallo.

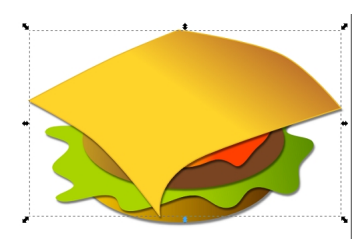

## **Un hamburger con Inkscape**

Scritto da Cristina Bruno Martedì 04 Marzo 2014 15:52 -

Infine aggiungiamo l'ultima fetta di pane, sempre sfumata. Tutti sempre con la relativa ombra. Aggiungiamo ovali di colori diversi per dare tridimensionalità.

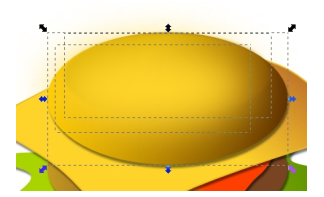

Come passaggio finale disegniamo dei cerchietti chiari e posizioniamo accuratamente tutti gli elementi.

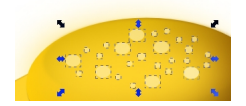

Salviamo con **File/Salva come**.

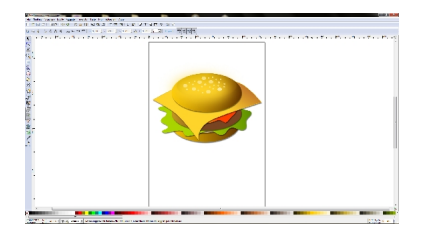